# Getting Started with Eclipse for Java

Maria Litvin Phillips Academy, Andover, Massachusetts

> Gary Litvin Skylight Publishing

#### 1. [Introduction](#page-1-0)

- 2. [Downloading and Installing Eclipse](#page-1-1)
- 3. [Importing and Exporting the Preferences](#page-2-0)
- 4. [Configuring Eclipse](#page-5-0)
- 5. [Running "Hello World"](#page-9-0)
- 6. [Bringing Existing Java Files into Eclipse](#page-13-0)
- 7. [Command-Line Arguments and User Input](#page-14-0)
- 8. [Running GUI Applications](#page-15-0)
- 9. [Using Jar Files](#page-17-0)
- 10. Creating Jar Files
- 11. Content Assist and the Debugger

## **1. Introduction**

<span id="page-1-0"></span>*Eclipse* is a vast extendable set of tools for software development. Here we are interested in Eclipse's Integrated Development Environment (IDE) component for writing Java programs.

Eclipse is an open source project of Eclipse Foundation; you can find information about Eclipse Project at <http://www.eclipse.org/eclipse>. Eclipse is available free of charge under the [Eclipse Public License](http://www.eclipse.org/legal/epl-v10.html).

Eclipse was developed by software professionals for software professionals; it may seem overwhelming to a novice. This document describes the very basics of Eclipse, enough to get started with Java in an educational setting.

Eclipse runs on multiple platforms including Windows, Linux, and Mac OS. There may be minor differences between Eclipse versions for different platforms and operating systems, but the core features work the same way. Here we will use examples and screen shots from *Windows*.

## **2. Downloading and Installing Eclipse**

<span id="page-1-1"></span>**First make sure the Java Development Kit (JDK) is already installed on your computer. See www.skylit.com/javamethods/faqs/GettingStartedJava.pdf for directions.** 

Go to<https://www.eclipse.org/downloads/eclipse-packages/> and download the latest version of **Eclipse IDE for Java Developers**, appropriate for your operating system (Windows, Linux, or Mac). Earlier releases of Eclipse are listed in the "More Downloads" frame on the right. It appears that the latest version of Eclipse does not support 32-bit systems; download an older version (Photon or 2018/09, 4.9) for a 32-bit system.

Under Windows, you will download a zip file, for example, eclipse-java-photon-R-win32 $x86-64$ . zip. The zipped file contains the folder eclipse. Copy it to the destination of your choice to unzip or right click on the zip file and choose "Extract All...". We prefer to use  $C:\Per{\o}$  Files as the destination for the eclipse folder. You might want to rename eclipse into Eclipse (with a capital "E") for consistency with the names of other application folders. But if you prefer, you can install the eclipse folder in  $C:\ \$ 

You will find eclipse.exe in the eclipse folder. This is the Eclipse executable. Create a shortcut to it on the desktop (by dragging eclipse.exe to the desktop while holding down Ctrl+Shift or Alt).

Double click on the shortcut or on eclipse.exe. Eclipse may ask you to choose a "workspace."

**A workspace in Eclipse is just a folder on your computer that will hold your programming projects. It is a good idea to create a folder that is initially empty; do not use any of the Eclipse installation folders or any folders that hold original files from your textbook.** 

<span id="page-1-2"></span>Eclipse comes up with a Welcome screen:

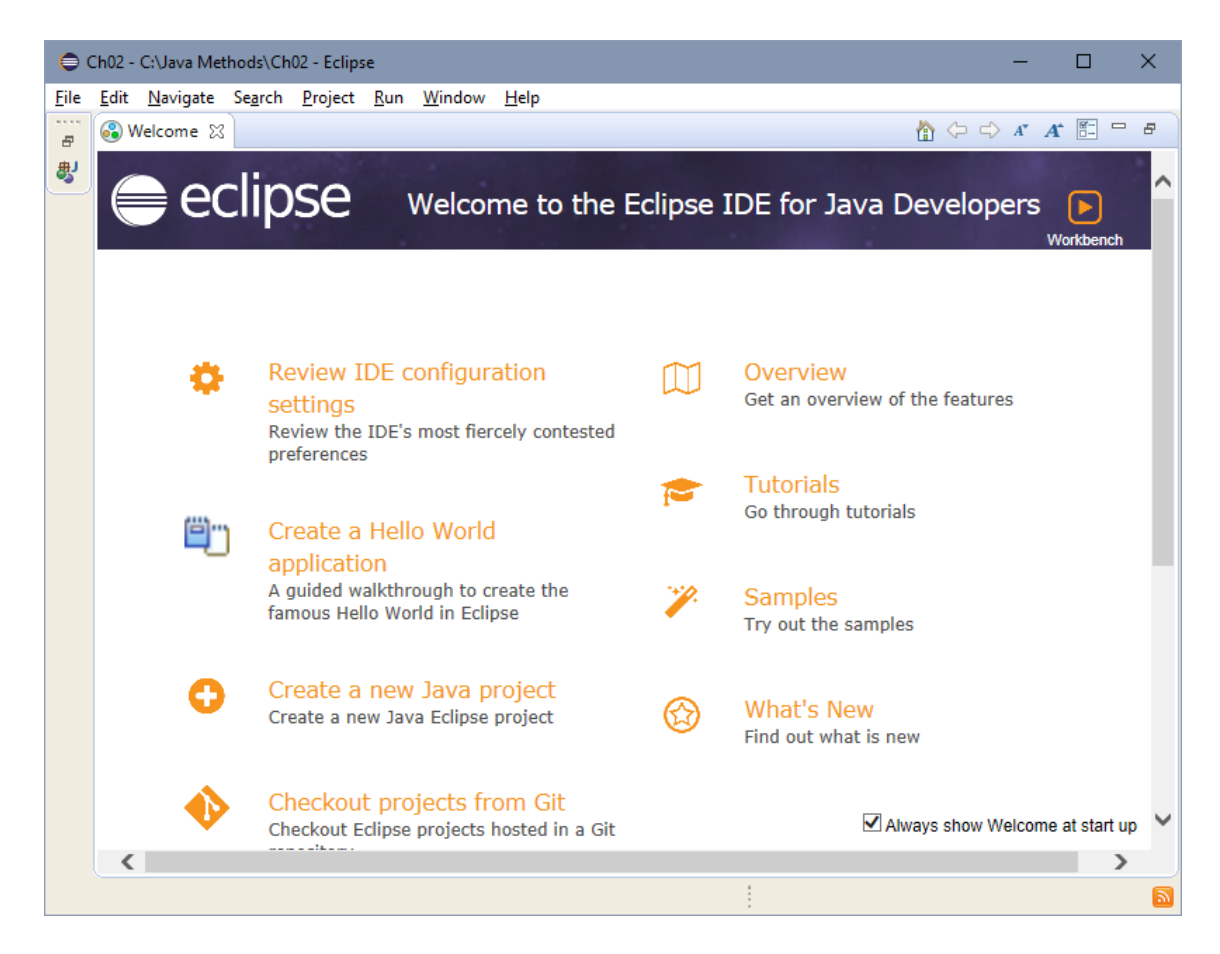

Go over the overview and/or tutorials or click on Workbench (the arrow icon) or simply close the "Welcome" tab to start coding.

# **3. Importing and Exporting Preferences**

<span id="page-2-0"></span>Configuring Eclipse is a daunting and time-consuming task for a novice. Eclipse has thousands of configurable options, basic and advanced, all mixed together. For example, "Insert spaces for tabs" and "Show affordance in hover on how to make it sticky" appear in the same dialog (General/Editors/Text Editors). Factory defaults are chosen for experienced software developers and are not always appropriate for educational use.

Luckily, Eclipse provides a way to export the preferences from the current workspace into a file (an .  $epf$ file) and import the preferences from a file into a workspace.

Our preferences are available in the LitvinsPreferences.epf file. You can download LitvinsPreferences.zip, which contains LitvinsPreferences.epf, from [www.skylit.com/javamethods/faqs/LitvinsPreferences.zip](http://www.skylit.com/javamethods/faqs/LitvinsPreferences.zip).

#### **Our Eclipse preferences are described in Section 4.**

You might want to just import these preferences into your workspace and leave Section 4, "Configuring Eclipse," until later, when you are ready to experiment with your own settings.

To import LitvinsPreferences.epf into your workspace, follow these steps:

- 1. Download LitvinsPreferences.zip and extract from it LitvinsPreferences.epf into a folder of your choice.
- 2. Choose the  $Import...$  command on the File menu.
- 3. Expand "General", select "Preferences" and click Next:

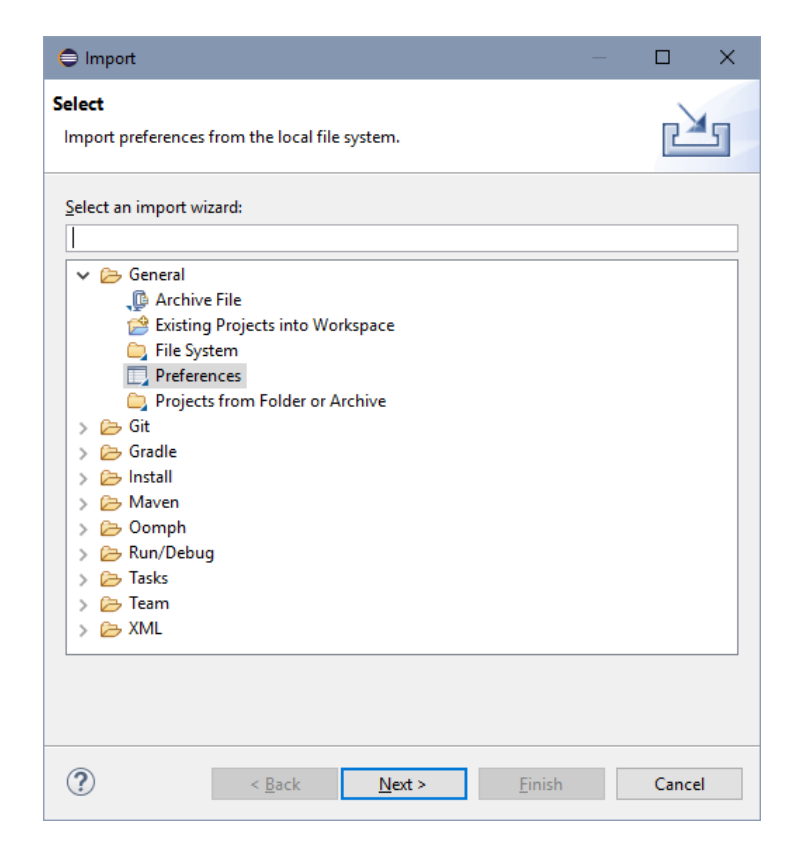

4. Browse to LitvinsPreferences.epf, select it, and click Finish.

\* \* \*

If you want to configure your own preferences and save them, perhaps for backup or for using them in another workspace, export them into a file. Follow these steps:

- 1. Choose the Export... command on the File menu.
- 2. Expand "General", select "Preferences", and click Next.
- 3. Type the pathname of the file (or browse to the folder where you want to store the  $\cdot$  epf file and add the file name). No need to include the .  $epf$  extension — it will be added automatically. Click Finish.

**Preferences created with an earlier release of Eclipse might not work properly with a newer version.** 

**Eclipse configuration settings apply only to the current workspace and revert to defaults when you switch to a new workspace. You need to configure or import preferences into every workspace that you create. [\\*](#page-1-2)**

It is possible to always use the same workspace, but as the number of projects in it grows, it may become hard to manage. You might prefer to use a separate workspace for each chapter in the textbook.

 $\Phi = \Phi = \Phi$ 

The preferences settings includes an entry for "Installed JREs", that is, the Java Run-Time Environments installed on your computer.

**Eclipse might not work properly if the JRE selected in the preferences does not match the JRE installed on your computer.** 

To examine and change the "Installed JREs" setting, choose Preferences on the Window menu, and go to **JavaInstalled JREs**:

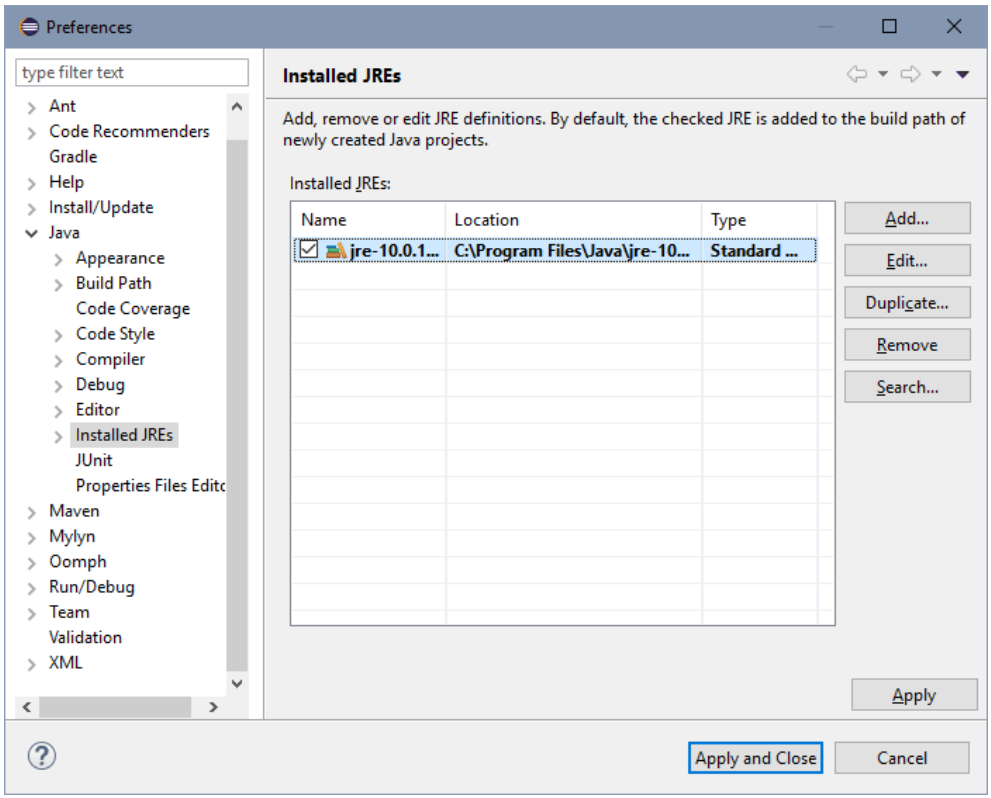

Remove the JRE listed there if it doesn't match the JRE on your computer, and add the one you have. Check the box for the desired JRE. If in doubt, click on Execution Environments (on the left panel, under "Installed JREs") to see how your selected JRE matches the version of Java installed on your computer.

\* \* \*

1

<sup>\*</sup> <https://www.eclipse.org/forums/index.php/t/1088367/> offers a way to install preferences for all workspaces at once using *Oomph* installation editor.

While at this screen, you might want to attach Java docs to the selected JRE. Click on your JRE, click Edit, click on it again, and click Javadoc Location. If you had installed the docs locally, browse to the doc/api folder on your computer (for example,

file:/C:/Program Files/Java/jdk-10.0.1/docs/api/); otherwise enter the URL for the Java documentation page online (for example, <https://docs.oracle.com/javase/10/docs/api/>). Now, when you position the cursor over a library class name in the editor and press Shift+F2 for contest-sensitive help, Eclipse will open a window with the javadoc description of the library class.

#### ※ ※ ※

You may want to change some of the Eclipse settings frequently. For example, to change the editor font size, go to Window/Preferences, navigate to **GeneralAppearanceColors and Fonts**, expand the "Java" line, choose "Java Editor Text Font", click Edit, and choose the font size. To set the console font, go to **GeneralAppearanceColors and Fonts** "Debug" line.

### **4. Configuring Eclipse**

<span id="page-5-0"></span>In this section we give a few suggestions for setting preferences and show where different types of options are located. The options we recommend below simply reflect... well, our preferences.

#### **In Eclipse, the Preferences command is located under the Window menu.**

Click on it.

Under **GeneralEditorsText Editors** check "Insert spaces for tabs" and "Show line numbers" if you want them, and uncheck "Highlight current line" and "Enable drag and drop":

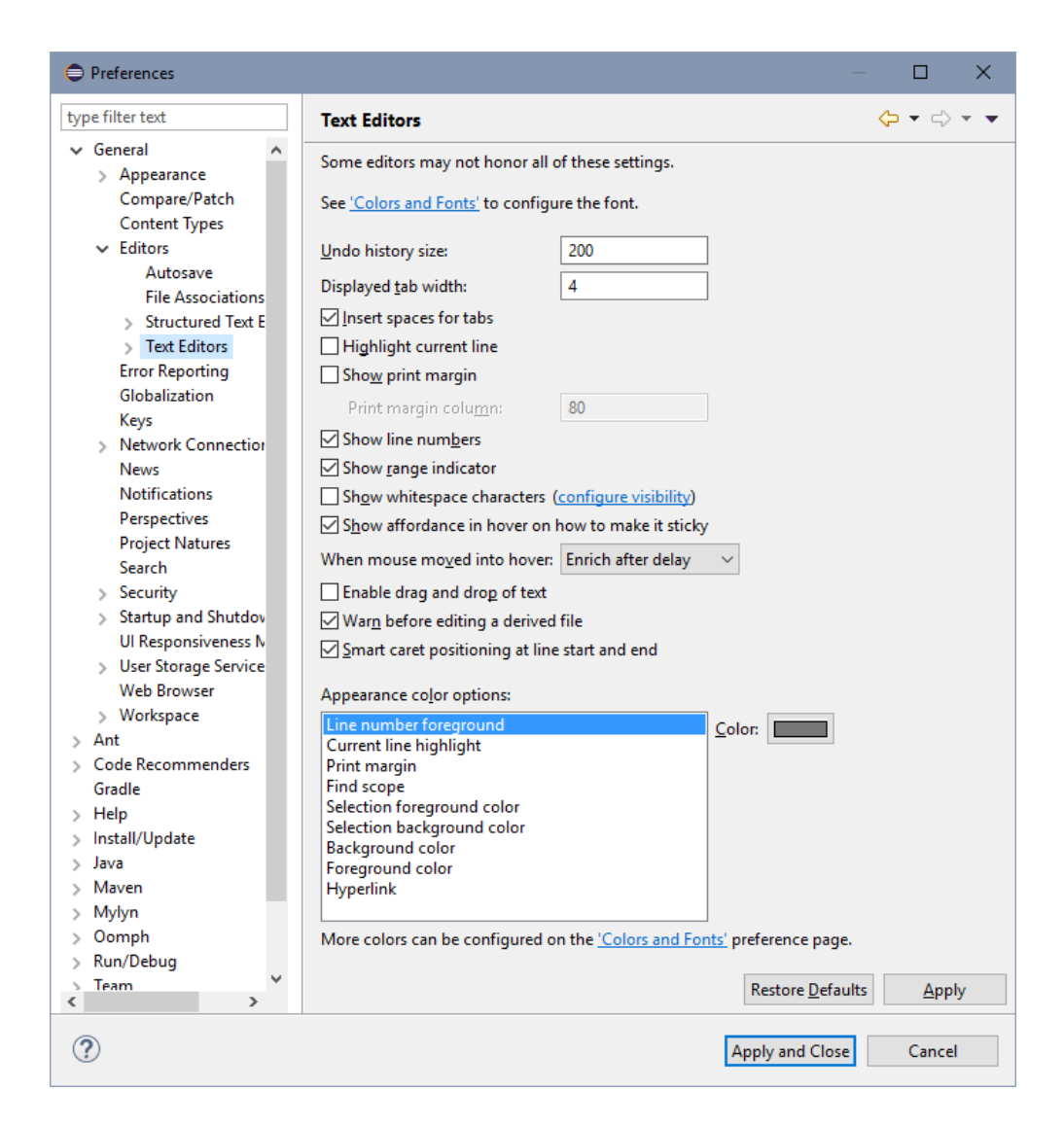

Under **GeneralStartup and Shutdown** uncheck "Confirm exit when closing last window" and all of the "Plug-ins activated on startup." Also increase the number of recent workspaces under General<sup>⇒</sup>Startup and Shutdown<sup>⇒</sup>Workspaces.

Under **GeneralWorkspace** check "Save automatically before build" and "Show workspace path in window title".

The next step is setting Java-specific options:

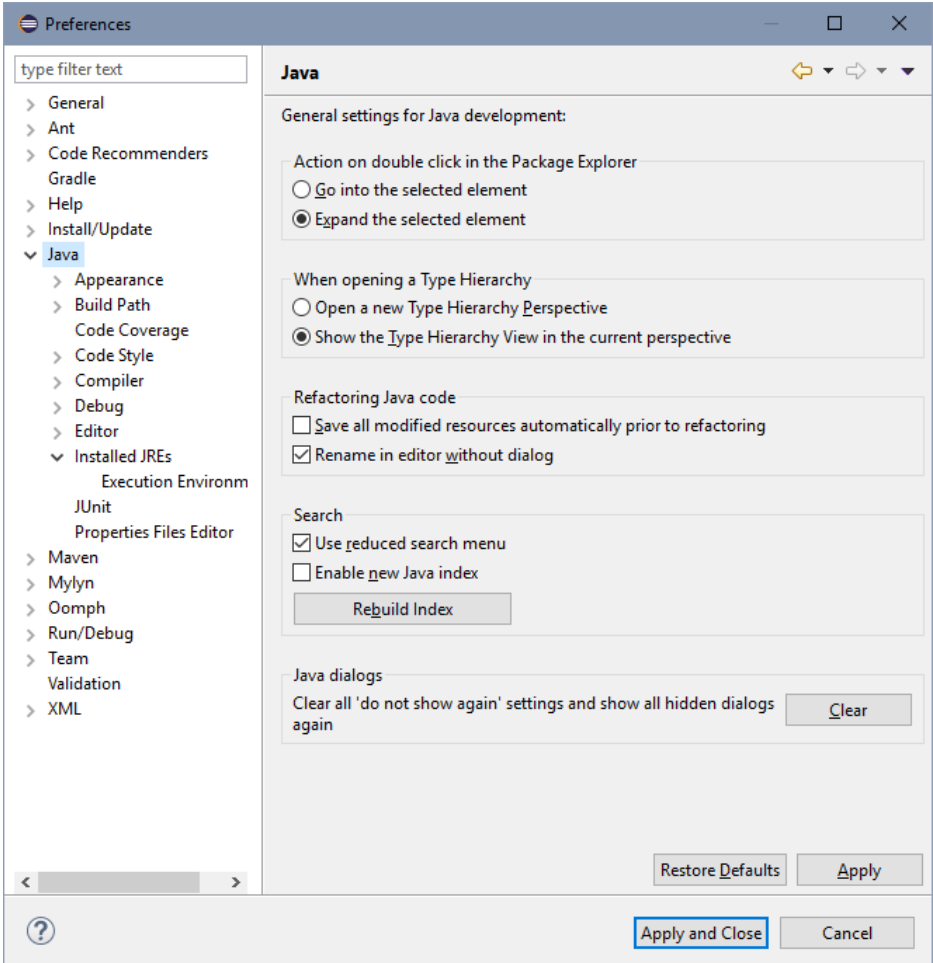

Under **Java** $\triangle$ Code Style uncheck the "Add '@Override" box.

Under **JavaCode StyleFormatter** click New and enter a name of your choice for a new profile:

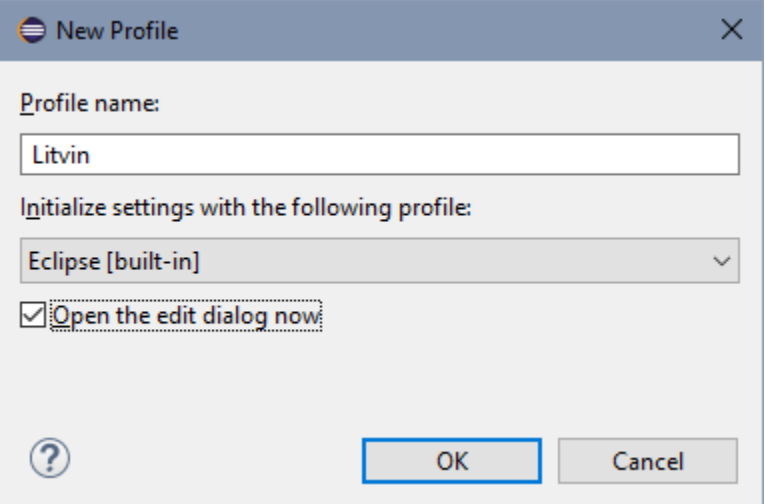

Click OK. Under the "Indentation" tab choose the "Spaces only" tabs policy and set both the indentation size and the tab size to 2. Under the "Braces" tab change all brace positions except the last one, "Array initializer," to "Next line." Under the "White Space" tab Arrays $\Rightarrow$ Array initializers uncheck "after opening brace" and "before closing brace" boxes. Under the "Control Statements" tab check all "Insert new line" boxes.

Define another profile under **JavaCode StyleClean Up**. Under the "Code Organizing" tab check "Remove trailing whitespace"; under the "Missing Code" tab uncheck "Add missing annotations." Under the "Unnecessary Code" tab uncheck "Remove unused imports."

Under **JavaEditorContent Assist** uncheck all the boxes in the Insertion section and uncheck "Enable auto activation":

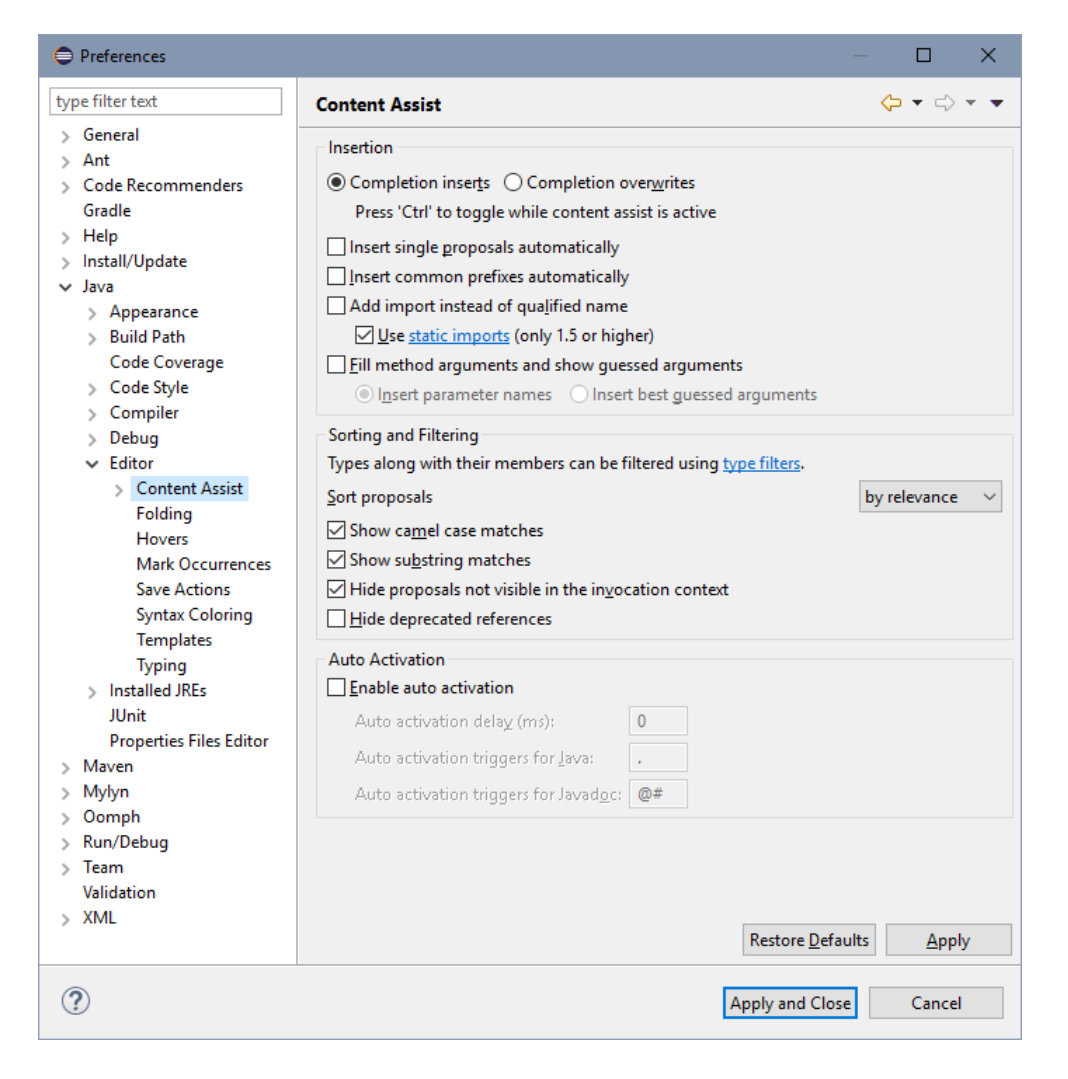

Under **JavaEditorFolding** uncheck all the "Initially fold" boxes or disable folding altogether by unchecking the "Enable folding" box.

Under **JavaEditorMark Occurrences** uncheck the "Mark occurrences" box.

If you do not like italics in your code editor, go to **JavaEditorSyntax Coloring**, choose the **JavaStatic fields** element, and uncheck the "Italic" box. The same for **JavaStatic final fields**. Under **Java⇒Compiler⇒Errors/Warnings** expand "Potential programming problems" and change "Serializable class without serialVersionUID" from "Warning" to "Ignore."

When you are finished setting the preferences, click OK. If Eclipse asks you whether it is OK to reload the workspace, click Yes.

# **5. Running "Hello World"**

<span id="page-9-0"></span>Eclipse does not tell you which workspace is currently selected, unless you have selected the "Show workspace path in window title" option in the preferences (under **GeneralWorkspace**). Go to the File  $\Rightarrow$  Switch Workspace menu item and click Other... to see the path.

Never use Eclipse's default workspace. Create your own, for example,  $C: \mtext{www.}$  or **C:\JavaMethods\Ch02, and import our (or your own) preferences into it.**

On the File menu choose New $\Rightarrow$ Java Project (or click on the pull-down arrow next to the "New" button  $\Box$   $\Box$  on the toolbar and choose Java Project). A dialog box pops up. Enter the project name, for example, "Hello"; leave the "Use default location" box checked:

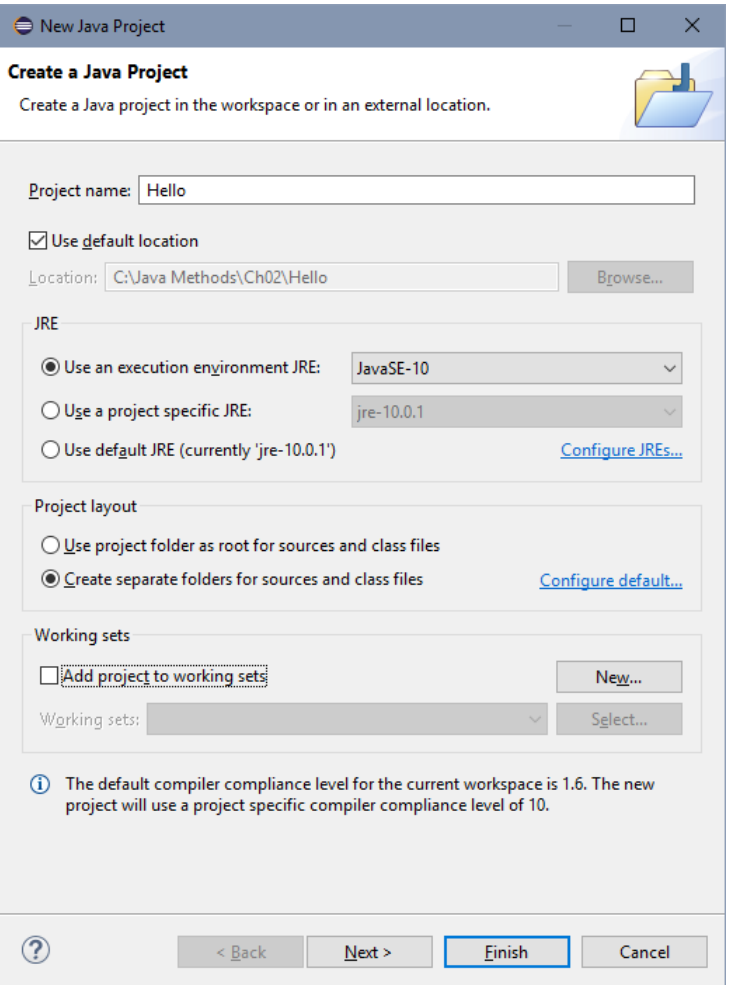

In Eclipse *Oxygen* or an earlier version, click Finish.

\* \* \*

**Java 9 introduced** *modules* **— another level in the hierarchy of classes and packages. A module can combine several packages. Modules are not useful in an educational setting; students can rely on the dummy** *[unnamed module](https://www.logicbig.com/tutorials/core-java-tutorial/modules/unnamed-modules.html)* **provided by default.** 

**Eclipse** *Photon* **has added features for supporting modules, which are not useful to students, especially for projects created with older versions of Java. When creating a project in Photon, and after you typed in the name of your project, click Next and uncheck the Create module-info.java file box, or click Finish and choose Don't Create on the popup dialog:** 

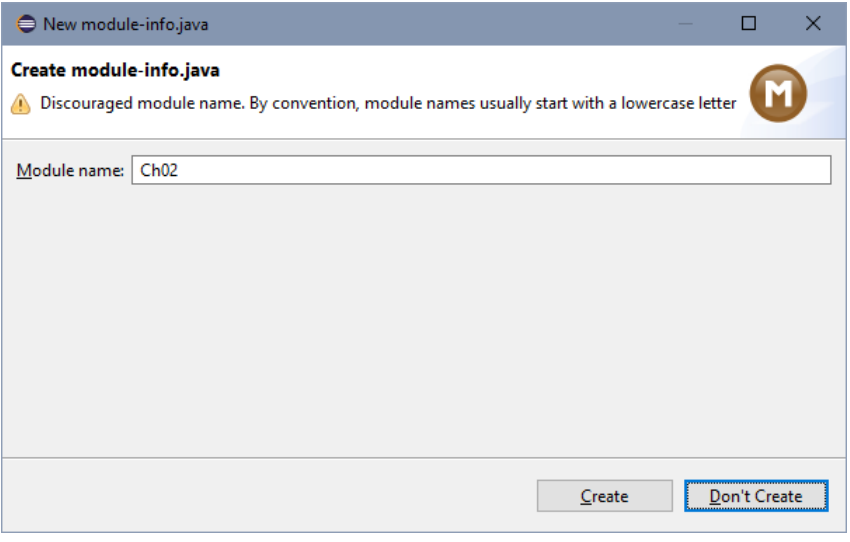

\* \* \*

**If you want to see the contents of the bin folder (where the .class files are placed), from**   $\mathbf{the$  Window menu, choose Show View<sup> $\ominus$ </sup>Navigator.

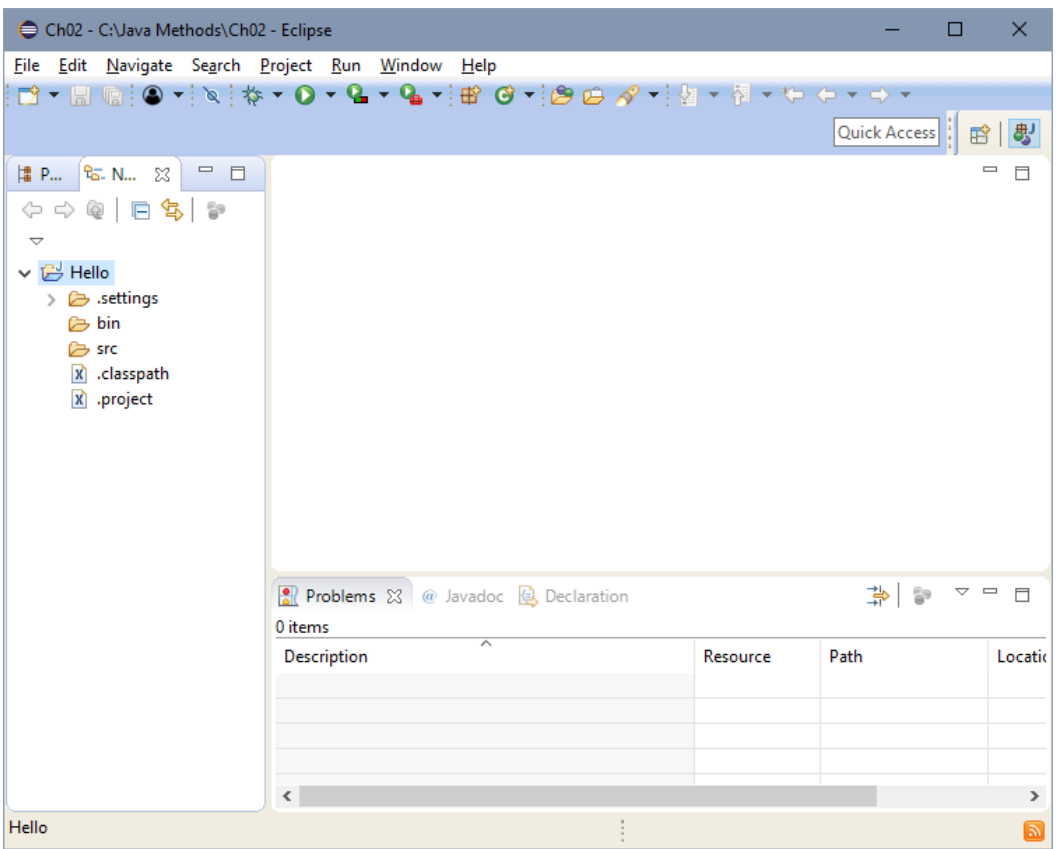

If you expand the Hello folder in Navigator, you will see the src subfolder:

That's where Java source files go. If you are starting from scratch, select a project (in this case "Hello"), then click on the New Java Class button  $\bullet$  on the toolbar. In the dialog box that pops up, enter the name for your class (for example, HelloWorld) and check the feature(s) you want automatically generated for your class (for example, public static void main):

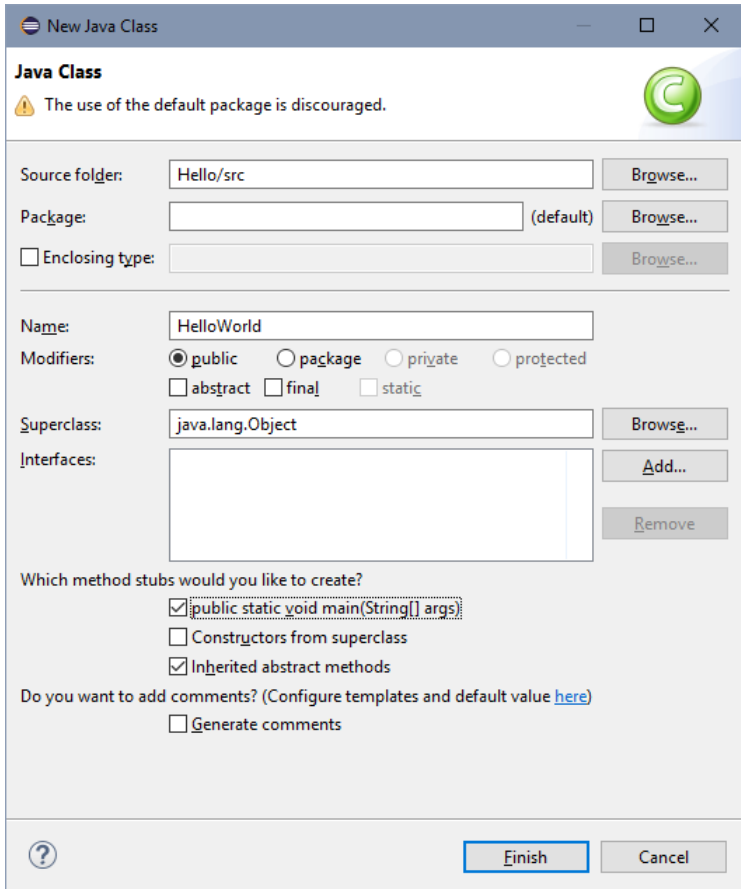

Click Finish. Type in the code for your class in the editor:

```
/** 
 * Displays a "Hello World!" message on the screen 
  */ 
public class HelloWorld 
{ 
  public static void main(String[] args) 
   { 
     System.out.println("Hello, World!"); 
   } 
}
```
From the Run menu choose Run, or click the "run" button  $\bullet$ , or press Ctrl+F11. This will build or rebuild your project, if necessary, and run it.

#### **It is easy and convenient in Eclipse to have several programs in the same project and choose which one of them to run.**

If you press  $Ctr1+F11$  when a Java class is selected or open it in the editor, Eclipse will run the selected class.

**You can double click on any Java file to open it in the editor window.** 

There are many keyboard shortcut keys in Eclipse. You can see the complete list in **Window⇒Preferences⇒General⇒Keys.** In particular,

**Ctrl+Shift+F formats the file open in the editor according to the active profile, defined in Preferences, fixing indentation and removing the white space.** 

**Ctrl+/ can be used to comment a highlighted block of code, thus temporarily disabling the code. Pressing Ctrl+/ again uncomments the block.** 

# **6. Bringing Existing Java Files into Eclipse**

<span id="page-13-0"></span>Suppose the files Greetings.java and Greetings2.java already exist on your computer (for example, downloaded with student files for your textbook). You want to bring them into an Eclipse project. If the project does not yet exist, create it first. Then open your operating system's file manager (for example, Windows Explorer) <u>outside Eclipse</u>. Select the desired  $\frac{1}{1}$  java files and drag and drop (or copy and paste) them into the src folder in the project.

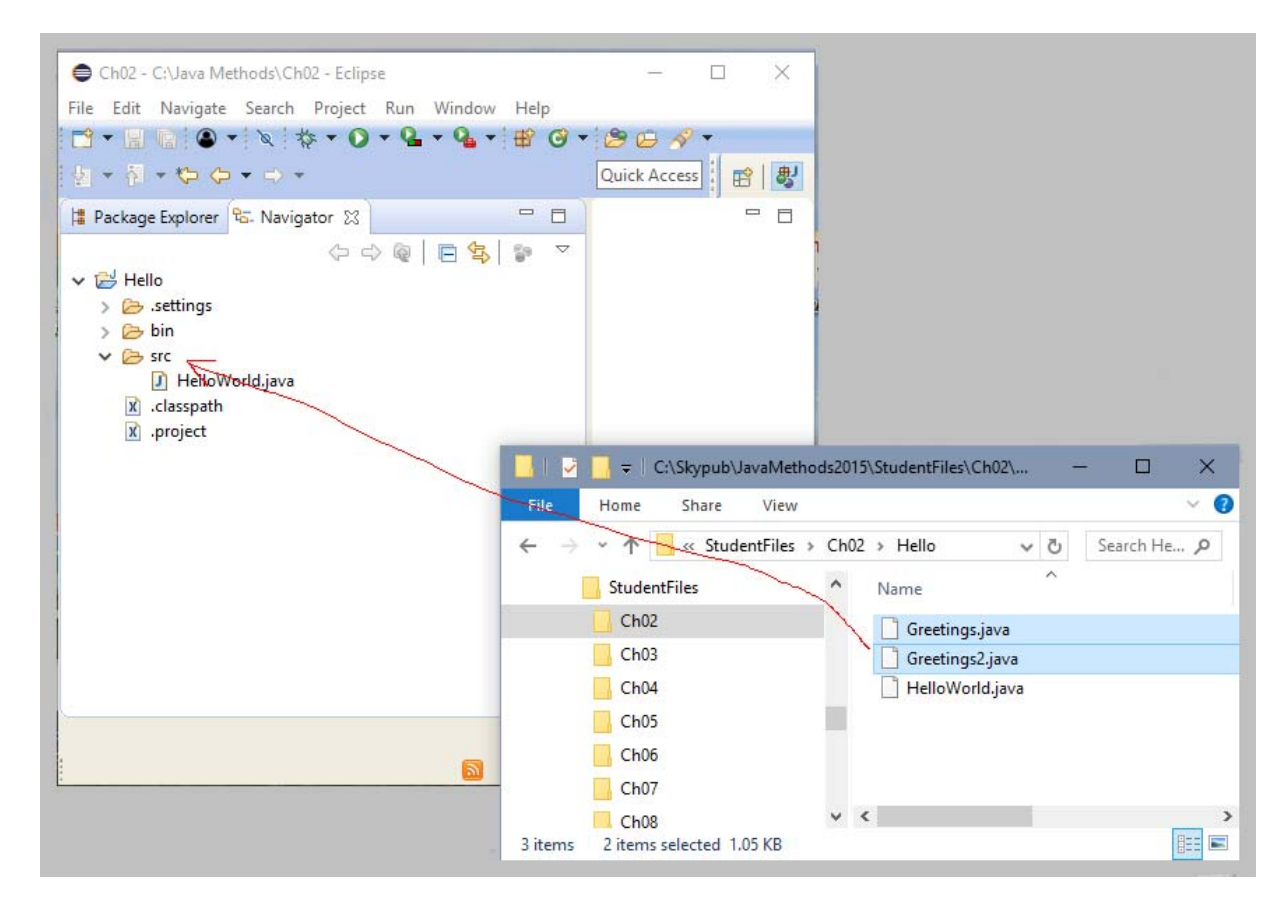

A pop-up dialog will ask you whether you want to copy or "link" the files:

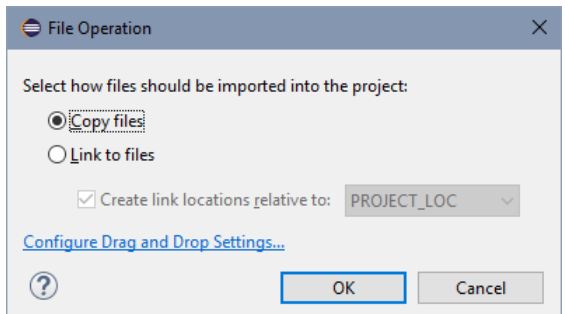

**Choose "Copy files" to copy the Java files into the project folder. If you chose "Link" you will work with the original files in their original location and you may accidentally ruin or delete them.** 

See the next section for instructions for running *Greetings* and *Greetings2*.

**If your program reads data files (.txt, .wav, .gif, etc.), place them into the project folder, such as Hello, at the same level as src and bin.** 

## **7. Command-Line Arguments and User Input**

<span id="page-14-0"></span>The Greetings program (*Java Methods* Section 2.4) expects command-line arguments; Greetings2 accepts input from the user.

If your program expects run-time arguments from the command line, you need to define a run-time configuration. From the Run menu, choose Run Configurations. Enter the configuration name, for example, "Greetings". Under the "Main" tab choose the main class for your program (such as "Greetings"). Under the "(x)=Arguments" tab enter the program's "command line" arguments in the top text area. For example:

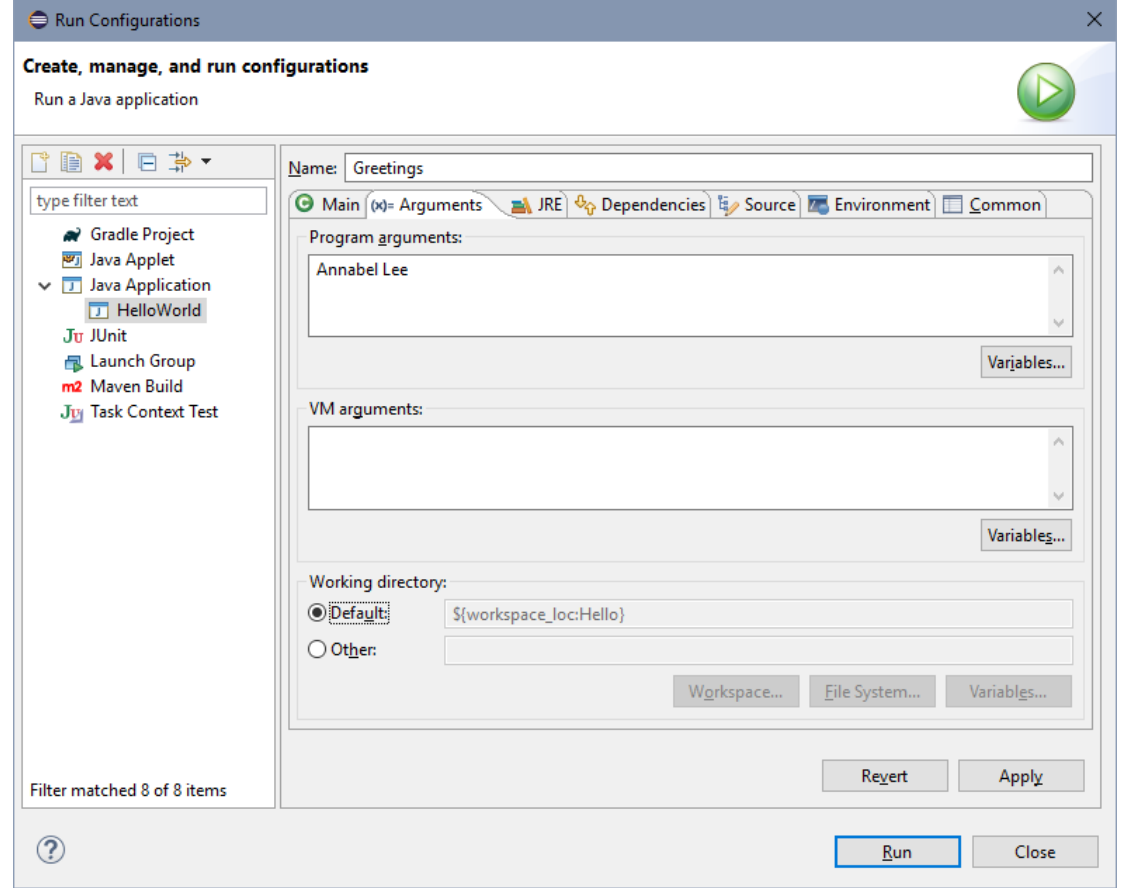

Then click Run. You have to set the run-time arguments once, as long as you keep them the same. When the Greetings class is selected, the "Run" button and the  $Ctr1+F11$  key will run the correct configuration.

**※ ※ ※** 

The Greetings2 program prompts the user for input.

**Unfortunately, Eclipse doesn't position the cursor correctly on the input line in the console window. If the cursor is in an editor window and you start typing, you will mess up the source code. Make sure to click on the console window before responding to a prompt.** 

# **8. Running GUI Applications**

<span id="page-15-0"></span>Create another project in the same workspace (from File menu choose  $New\rightarrow Java$  Project, or click on the pull-down arrow next to the New button on the toolbar and choose  $Java$  Project). For example, create a new project named "HelloGui" and copy (drag and drop) all the files from the *Java Methods* Chapter 2 HelloGui folder to the project's src folder:

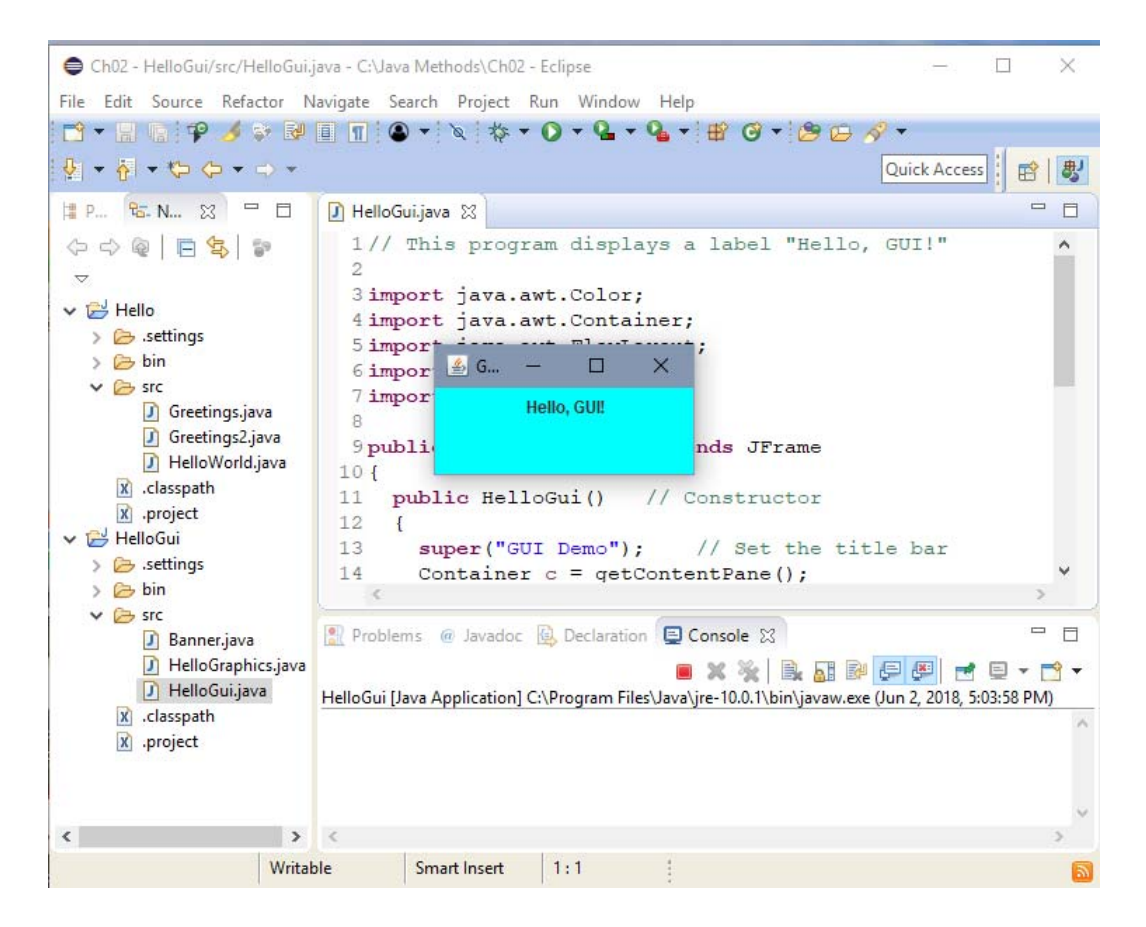

Click on any class to select it, then press  $Ctr1+F11$  to run it.

# **9. Using Jar Files**

<span id="page-17-0"></span>A JAR (Java archive) file can hold several compiled Java classes and serve as a library for a Java project. The file name for a JAR file has the extension . jar. Standard Java library supplied with the JDK is a JAR file, and it is automatically added to Java projects. A programmer or a third party can supply their own JAR files. For example, the authors of the *Java Methods* textbook supply EasyClasses.jar, which holds the class files for EasyReader, EasyWriter, EasySound, and EasyDate classes (see [www.skylit.com/javamethods/JM-Appendix-D.pdf\)](http://www.skylit.com/javamethods/JM-Appendix-D.pdf).

As an example, let's set up a project for the *BalloonDraw* program (Java Methods, Section 4.2), which uses the balloondraw.jar library. Create a new project and add BalloonDraw.java to its src folder:

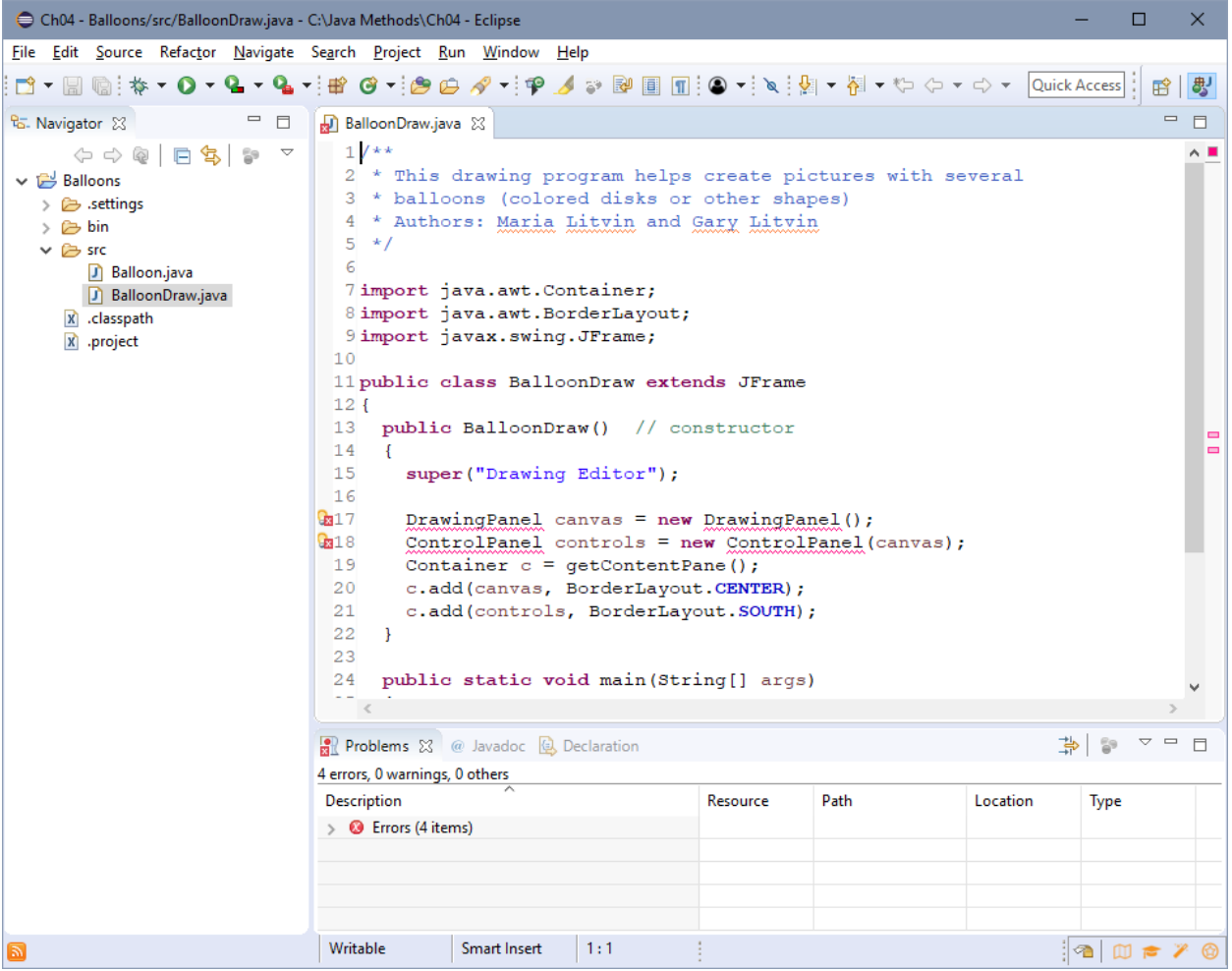

The project shows a list of errors because several required classes from balloondraw.jar are missing. To add a JAR library to a project, follow these steps:

1. Select the project (that is highlight its name), then choose Properties on the Project menu (or right-click on the project name and choose Properties; or select the project and press Alt+Enter).

2. Select **Java Build Path** and click on the "Libraries" tab and select Classpath:

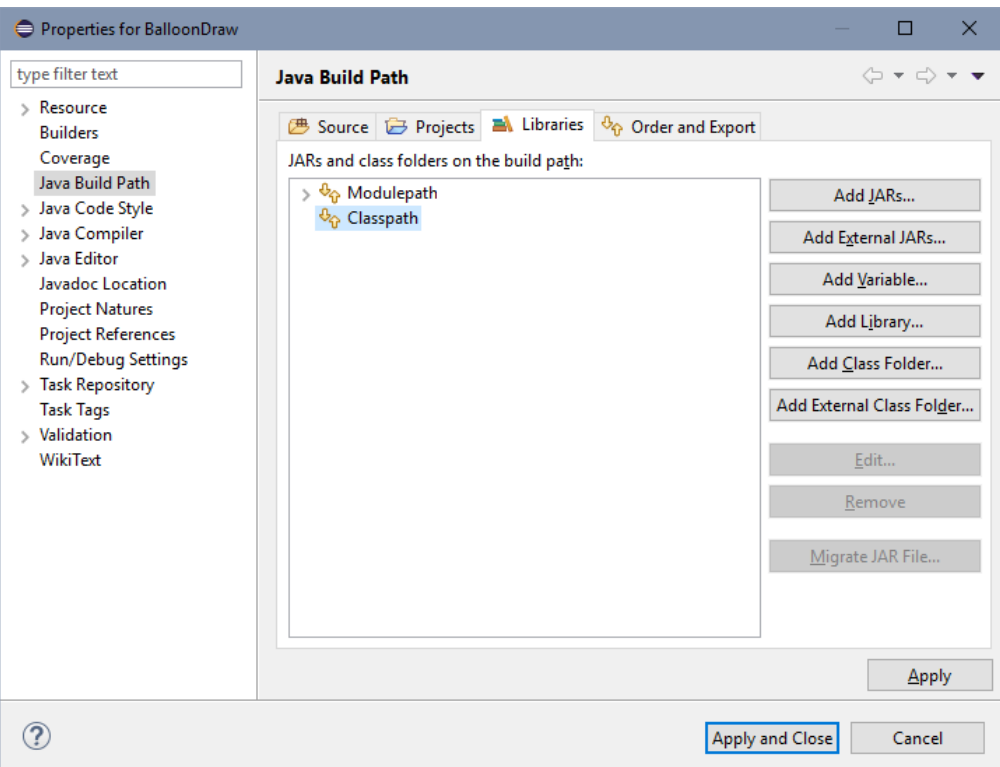

3. Click Add External JARs..., navigate to the folder that holds the JAR file, choose the file, and click Open.

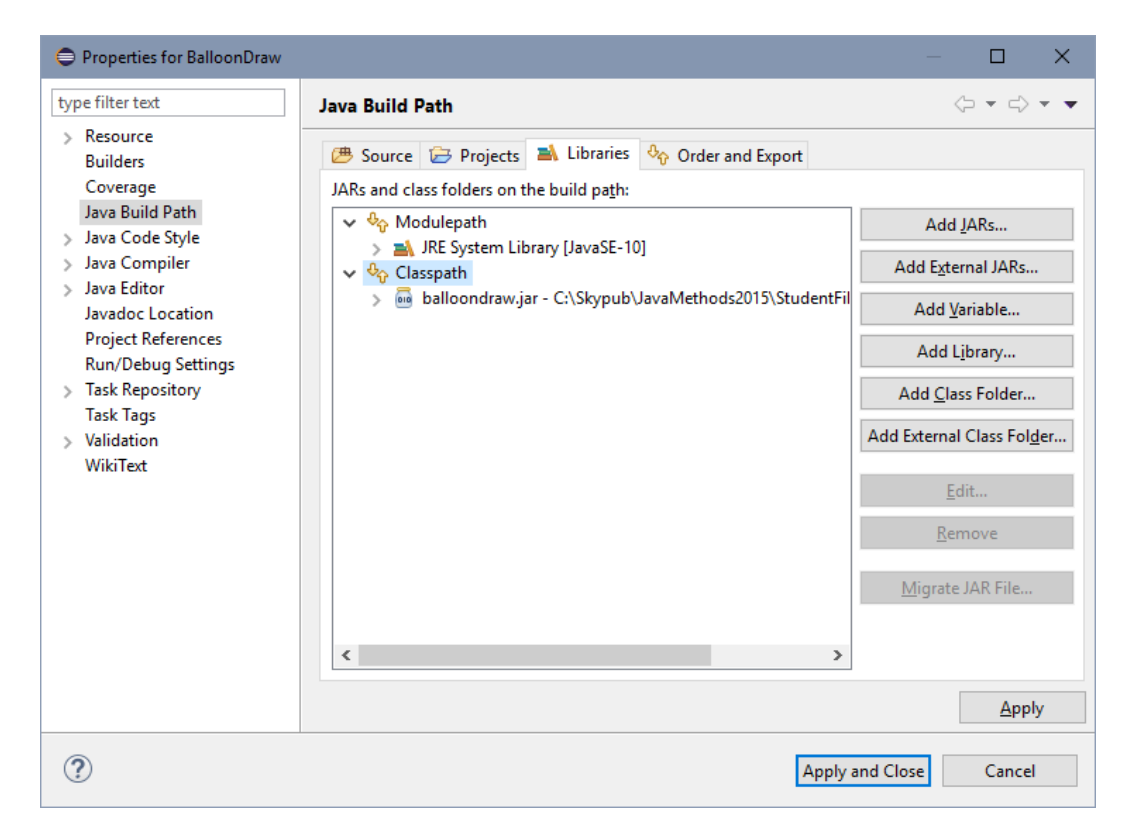

Click Apply and Close. Now the errors disappear and you can run the program.

You can see a "Referenced Libraries" entry in the Package Explorer:

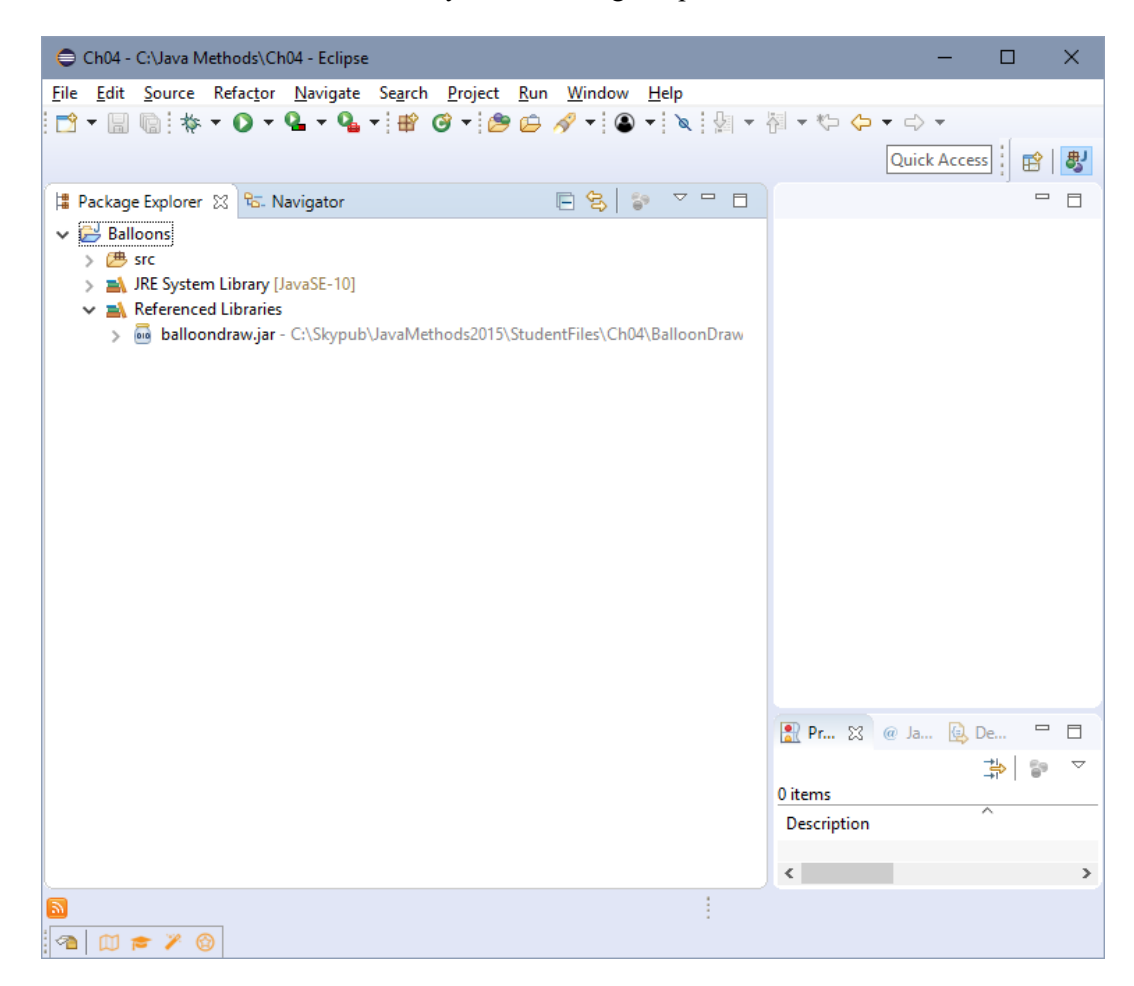

#### **If you add to your project a class with the same name as a class in the JAR, the explicitly added class will be used, rather than the class in the JAR.**

For example, we can add Balloon.java to the project and edit it. Balloon.class in the project will take precedence over Balloon.class in balloondraw.jar, that is, your edited version will be used when you run the program.

 $\Phi = \Phi = \Phi$ 

If you have the source code for the library and/or javadoc documentation, you can "attach" them to the JAR file to take full advantage of Eclipse's interactive tips and to have convenient access to the source code and the docs. Under the "Libraries" tab expand the newly created library item —

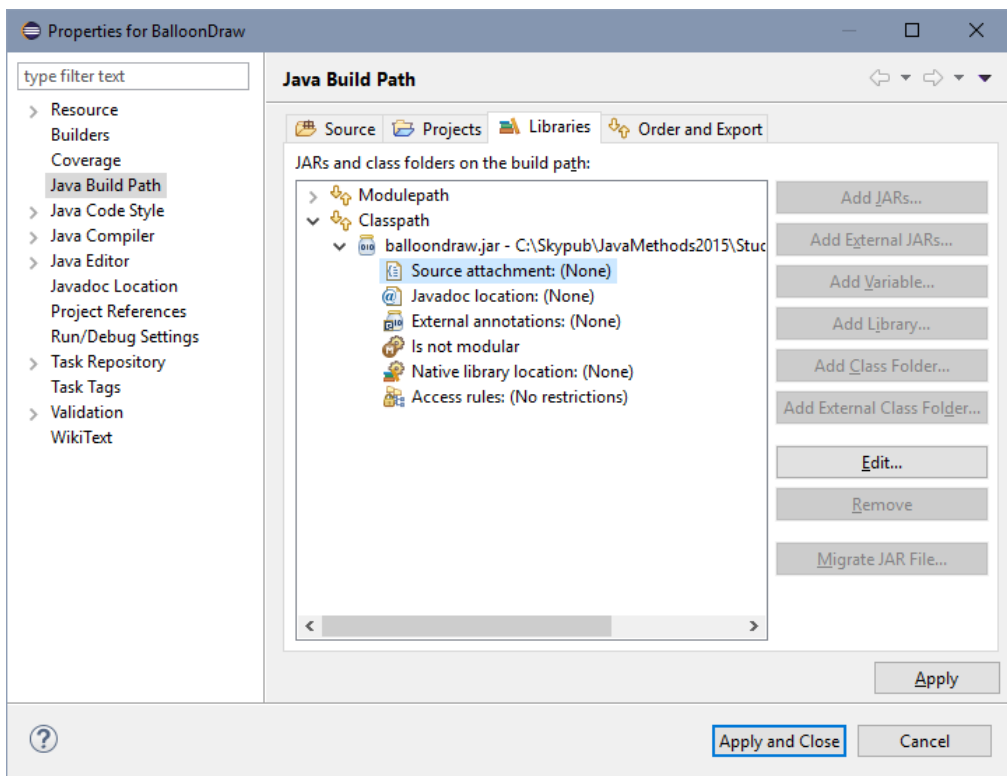

— click on "Source attachment," and click  $E \text{dit} \dots$ . You will see a source attachment pop-up:

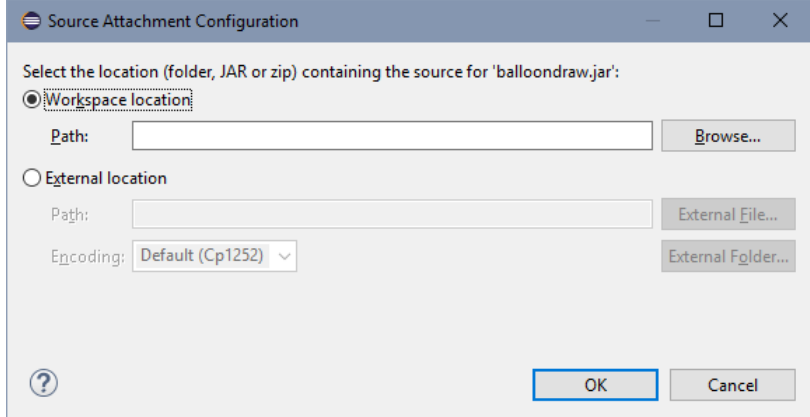

Choose "External location", navigate to the folder that holds the source code (unzip it first, if necessary), and click OK. Repeat the same for "Javadoc location" if you have API documentation for the classes in the JAR. Now if you hover over a library element in the editor, Eclipse displays a tip from that element's javadoc. (Like almost everything else, "hovers" are configurable in Eclipse.)

**Pressing F2 redisplays the javadoc tip. Pressing Shift+F2 opens the full javadoc window in the editor. This works for both the standard Java library and your own JAR files.** 

\* \* \*

## **10. Creating JAR Files**

A JAR file can hold a complete Java program (a class that has the main method and all the supporting classes) and it can be configured to be runnable: a double click on the file will run the program. Try, for example, balloondraw.jar in the *Java Methods* student files, Ch04/BalloonDraw.

#### **The same JAR file can be runnable and can also serve as a library.**

Eclipse allows you to quickly create a library or an executable JAR file for a project. From the File/Export... menu, expand the Java line and choose "JAR file" or "Runnable JAR file":

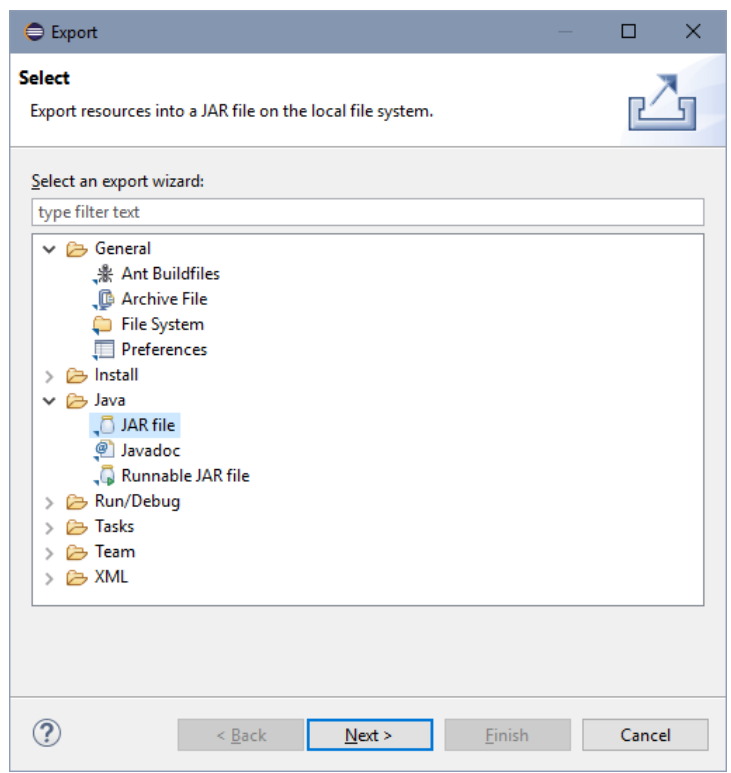

Specify the destination and, for a runnable file, the name of the run configuration. See Eclipse help for details: **Help Contents Java development user guide Tasks Creating JAR files**. Follow the instructions for "Creating a new JAR file" or "Creating a new runnable JAR file."

## **11. Content Assist and the Debugger**

Eclipse offers many features that speed up typing and correcting mistakes. The Content Assist feature provides context-sensitive code completion. Press Ctrl+Space to see the code completion suggestions (called *proposals*). For example, if you type syso and press Ctrl+Space, Eclipse will suggest System.out.println();. We think Content Assist may confuse a novice; a student has to acquire some familiarity with Java to employ this feature effectively.

As far as the debugger is concerned, see [Top Ten Reasons Not to Use a Java Debugger in School](http://www.skylit.com/javamethods/faqs/nodebugger.html).